## **Guía rápida de instalación para Equipos ELIKON**

### 1 Notas

- Antes del empezar a usar el dispositivo, lea atentamente la siguiente guía para evitar lesiones personales, daños en el dispositivo, pérdida de datos, disminución del rendimiento del dispositivo y otras situaciones inesperadas daños y perjuicios.
- Las descripciones en esta guía pueden no coincidir exactamente con el producto o sus accesorios que compra. Solo es solo para referencia.
- Por favor, no cambie la fuente de alimentación sin autorización. Cualquier cambio o modificación que no haya sido aprobado por ELIKON anulará la garantía del producto.

## 2 Instalación Disco Duro (HDD)

Desconecte la alimentación y luego comience la instalación de la unidad de disco duro. Las imágenes de la instalación son solo para referencia.

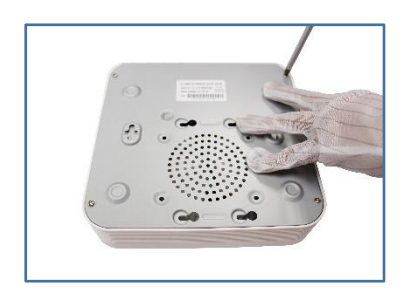

Remover la Cubierta **Figar el Disco Duro** 

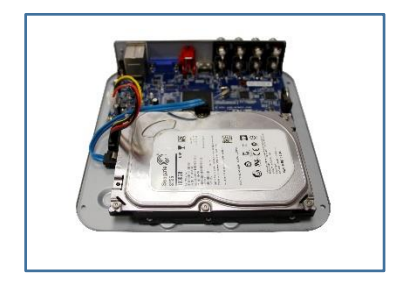

Conectar cable de Alimentación y Cable Sata.

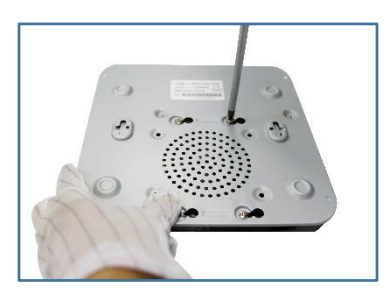

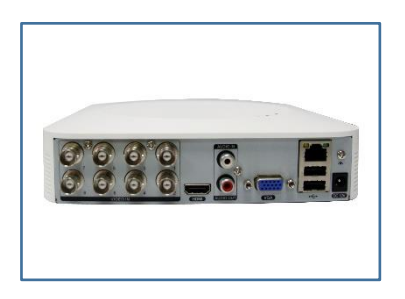

Instalar la cubierta y los tornillos para fijarla

#### 3 Frente del Grabador

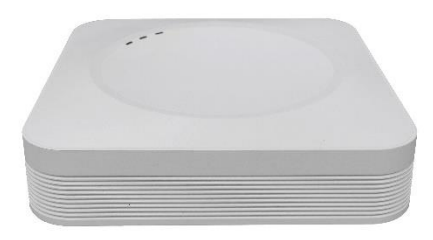

El frente del grabador es solo de referencia.

### 4 Vista trasera del Grabador

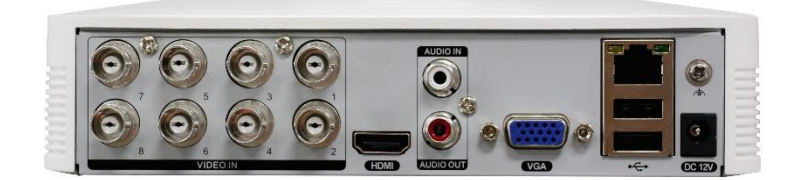

La parte trasera del grabador es solo de referencia.

### 5 Asistente de Inicio

Después de encender el DVR, se mostrará la configuración del Asistente de inicio. Haga clic en "Siguiente paso" para iniciar sesión (la contraseña de inicio de sesión de fábrica está vacía). Le ayudará a establecer las configuraciones generales, el horario de grabación, la configuración de HDD, la configuración de red y P2P (Cloud).

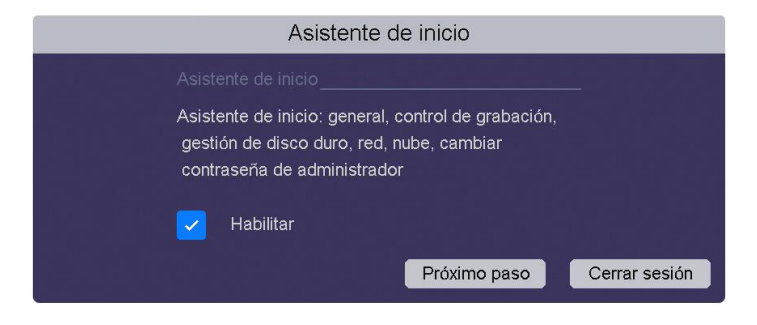

### 6 Configuración de Red

Ingrese al menú: [Menú principal] -> [Configuración] -> [Red] -> [Base]. Active la opción "DHCP", el dispositivo obtendrá una dirección IP del router. Puede configurar la dirección IP manualmente: desactive la opción "DHCP" y complete los espacios en blanco con la dirección IP y la información de DNS.

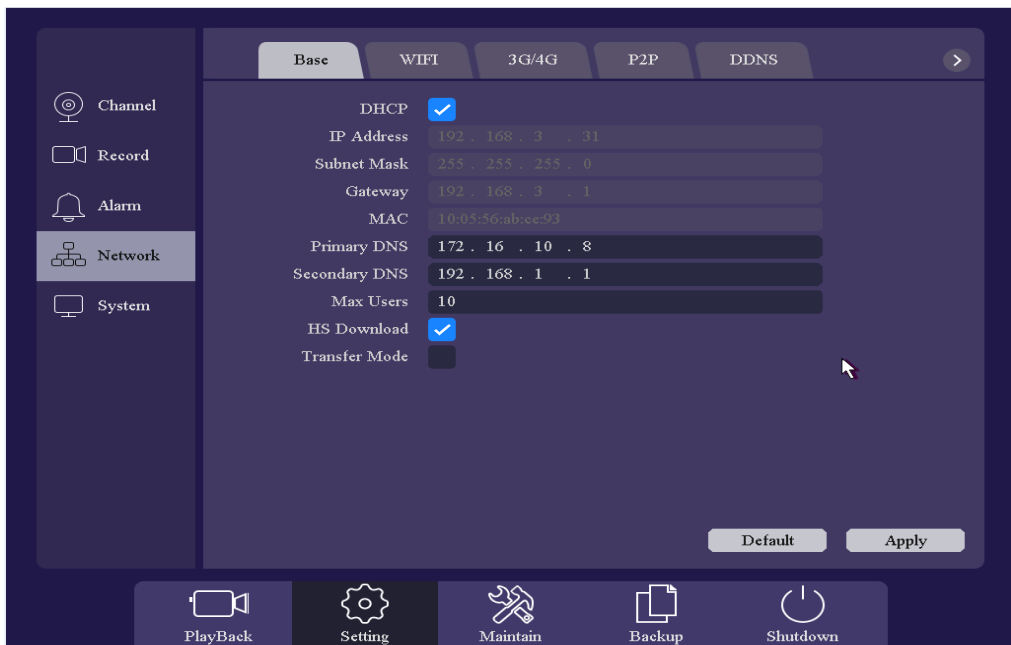

## 7 Tecnología de Video por Canal

Ingrese al menú: [Menú principal] -> [Configuración] -> [Canal] -> [Tipo de canal]. El dispositivo puede identificar la señal de AHD / TVI / CVBS automáticamente y no es necesario configurarlo. Es compatible con 8 canales analógicos y 2 canales IP de forma predeterminada. A1-A8 se puede cambiar a un canal IP.

# $^{\circledR}$ Elikon

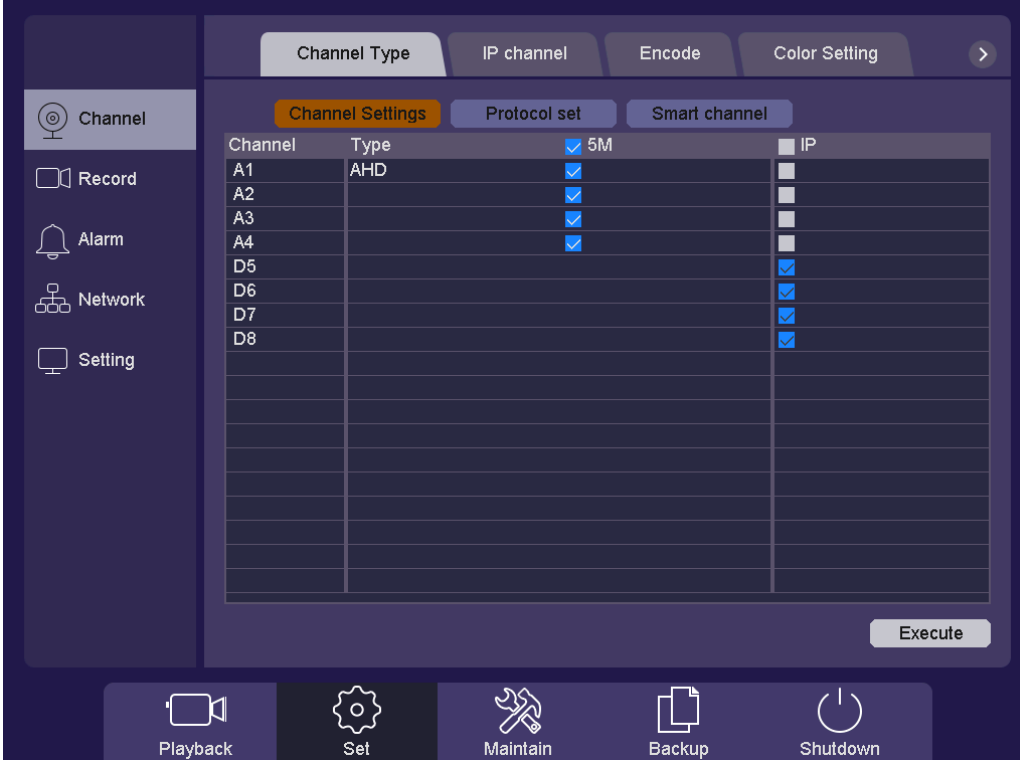

### 8 Configuración de IP

Haga clic en "+" en la pantalla de vista previa e ingrese a la pantalla de configuración de IPC. Haga clic en el botón Buscar y enumera todas las IPC en la red local. Haga clic en el botón "Ajuste rápido" y las IPC se establecerán en los canales en orden automáticamente. También puede agregar el IPC manualmente haciendo clic en el icono  $\Box$  y complete los parámetros de IPC. Haga clic en el ícono **D** para verificar el estado del canal. Haga clic en el icono **para actualizar el IPC a través** del grabador Elikon. Seleccione el canal y haga clic en el botón "Eliminar" para eliminar la IPC del canal o haga clic en el botón "Borrar todo" para eliminar todas las IPC con un solo clic. También puede configurar la dirección IP de la IPC haciendo clic en el ícono **de** de los IPC enumerados a continuación (solo el IPC de Elikon admite esta función) o haga clic en el botón "IP automática" y la IPC se configurará en la dirección IP definida de "192.168.1.20 ". Puede consultar el Manual de usuario para más detalles.

# Elikon  $^{\circledR}$

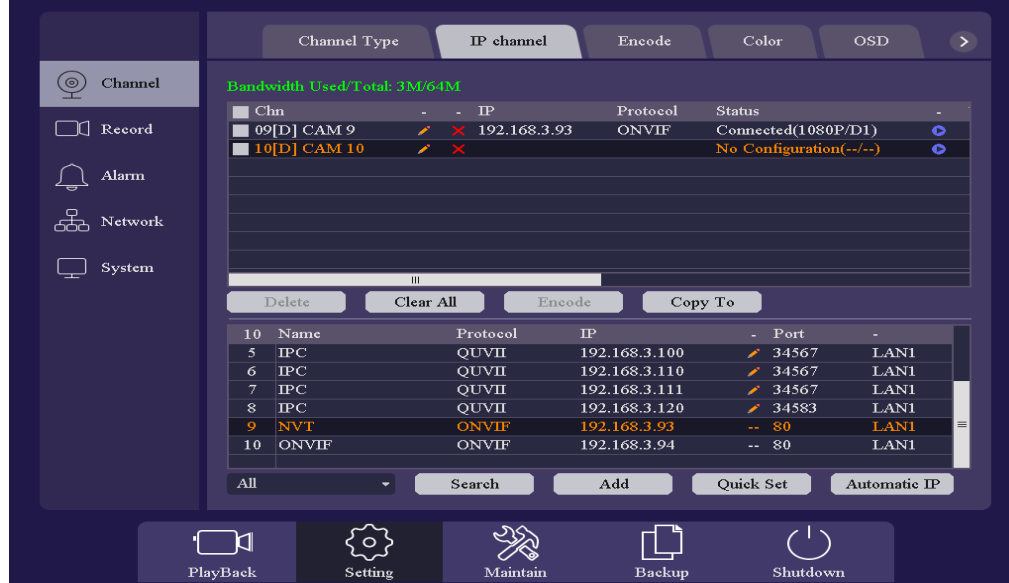

### 9 P2P

Asegúrese de que el dispositivo esté conectado a la red y luego ingrese al menú: [Menú principal] -> [Configuración] -> [Red] -> [P2P]. Habilite la opción y mostrará el estado si se conecta al servidor con éxito. Intente acceder a IE Web para iniciar sesión en el servidor web y administrar el dispositivo. También puede descargar la APLICACIÓN vEye escaneando el código QR.

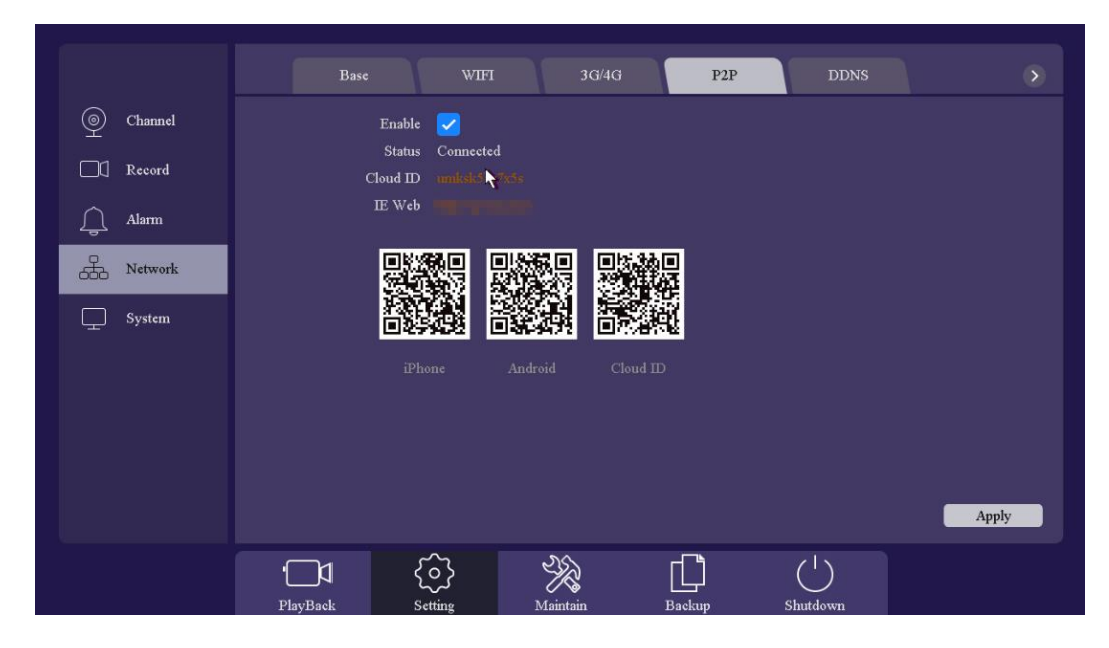

### 10 Almacenamiento en la Nube

Ingrese [Menú principal] -> [Configuración] -> [Red] -> [Almacenamiento en la nube]. Se admiten dos tipos de almacenamiento en la nube: Google Drive y Drop box. Active la función y elija la que le gustaría usar y comience el procedimiento de enlace. Puede subir videos e imágenes al Cloud Storage de forma automática.

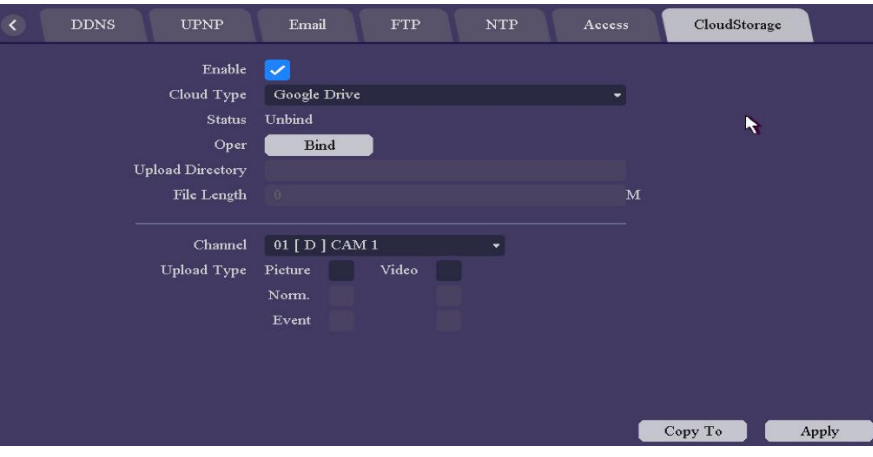

#### 11 Grabaciones

Haga clic con el botón derecho e ingrese [Grabar reproducción], seleccione el modo de reproducción en la esquina superior izquierda de la pantalla. Admite 5 modos de reproducción tales como: reproducción normal / reproducción de eventos / reproducción de etiquetas / reproducción por división en el tiempo / reproducción normal (imagen), seleccione canales y fecha, luego haga clic  $\sum$  para reproducir las grabaciones. La barra de control se usa para reproducir / pausar, acelerar / desacelerar, retroceder / detener, etc. Puede recortar la grabación, establecer una etiqueta o bloquear el archivo, para obtener más detalles, consulte el Manual de usuario.

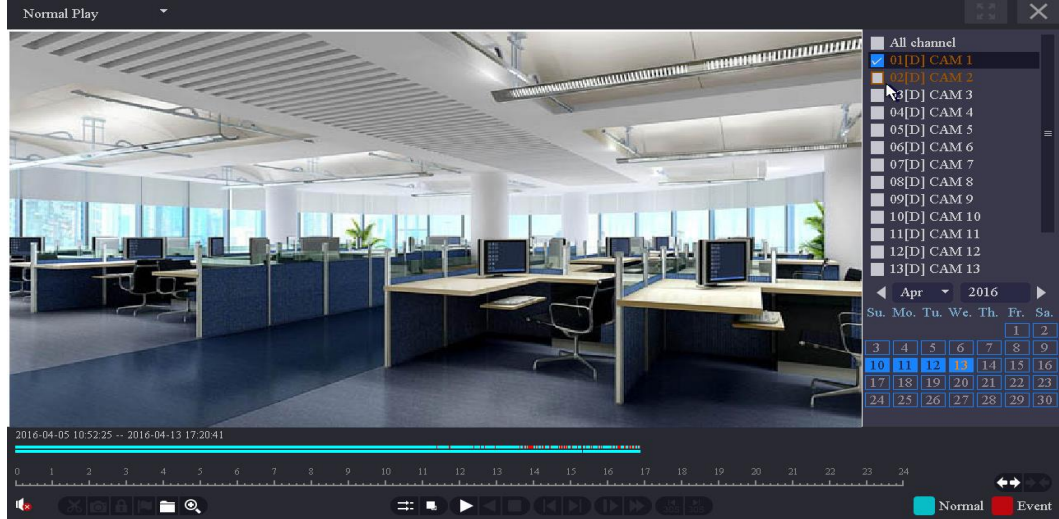

### 12 Almacenamiento de Respaldo de Video

Haga clic con el botón derecho del mouse, ingrese [Menú principal] y elija la opción [Copia de seguridad]. Puede hacer una copia de seguridad de videos e imágenes para extender el controlador USB. Hay dos tipos de formatos de archivo disponibles: DAV y AVI. Luego, detecta / selecciona el dispositivo de memoria e inicia la copia de seguridad.

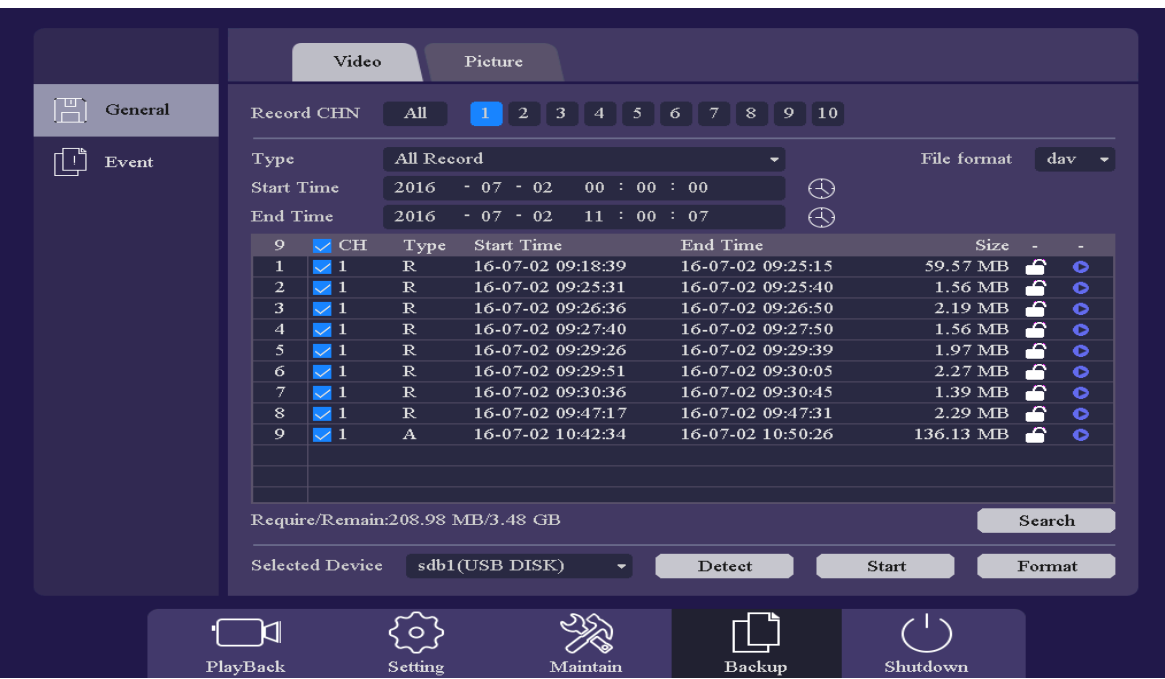